# **Digital Photography Poster**

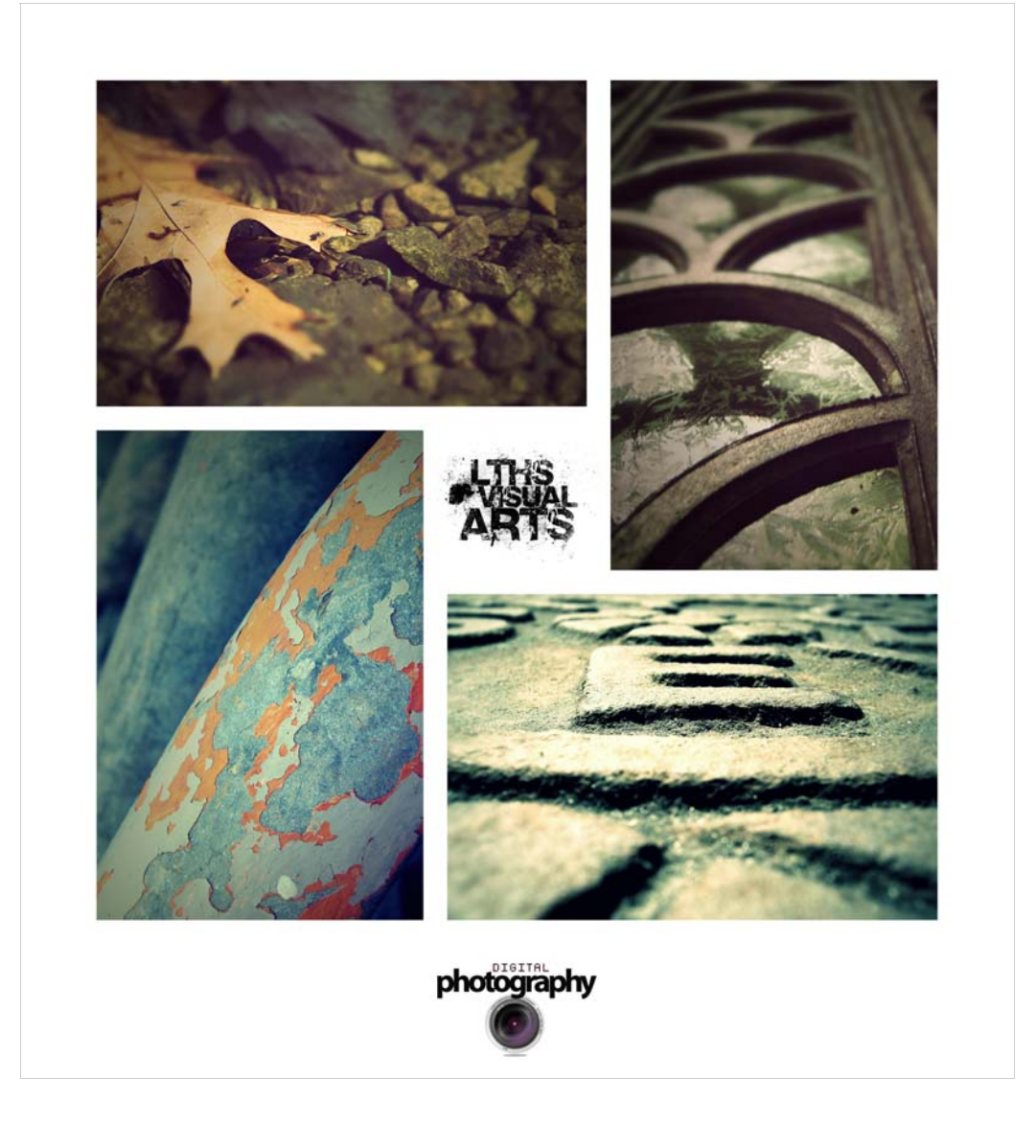

#### **Directions**

Develop a Promotional Poster for Digital Photography at LTHS. The poster MUST include the following:

4 Photos that were created in our class.

LTHS Visual Arts Logo and Digital Photography logo.

You will work from a template in Photoshop.

Open the template to begin. It is located on the **V: drive** > digital photography > **Digital Photography 4 Storyboards.jpg**

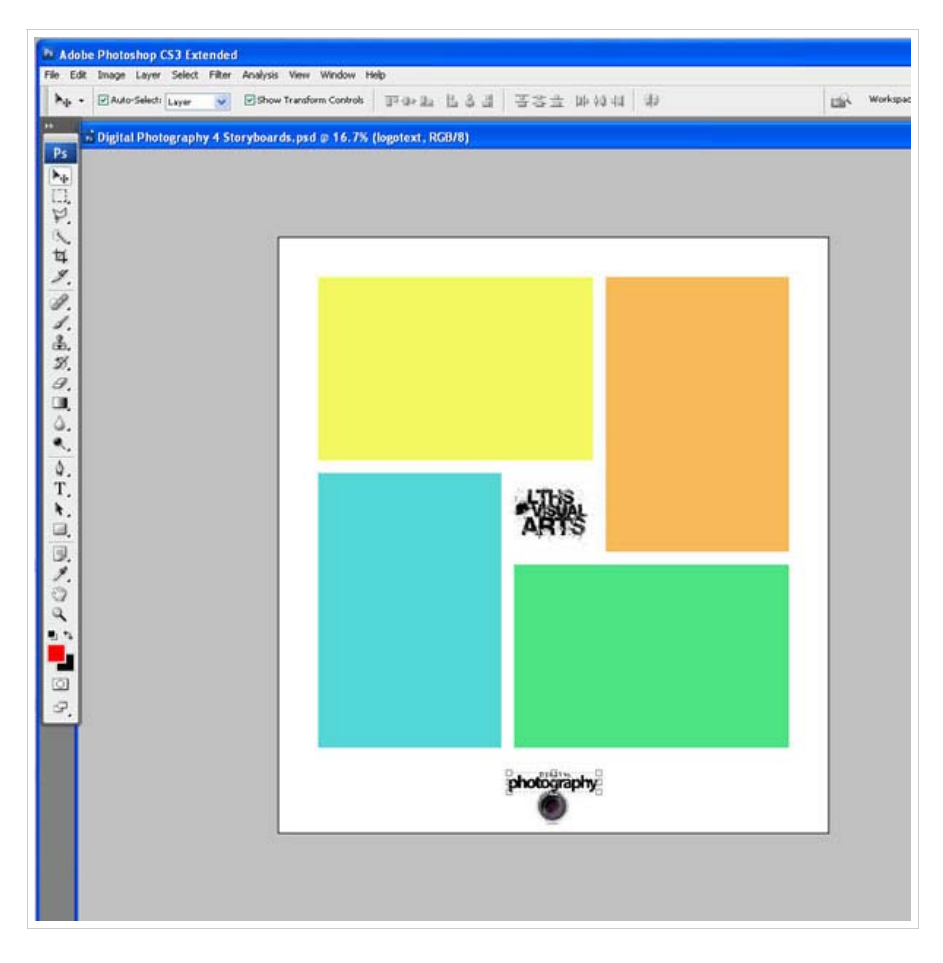

#### Step 2

Open up one image you want to add to the Poster.

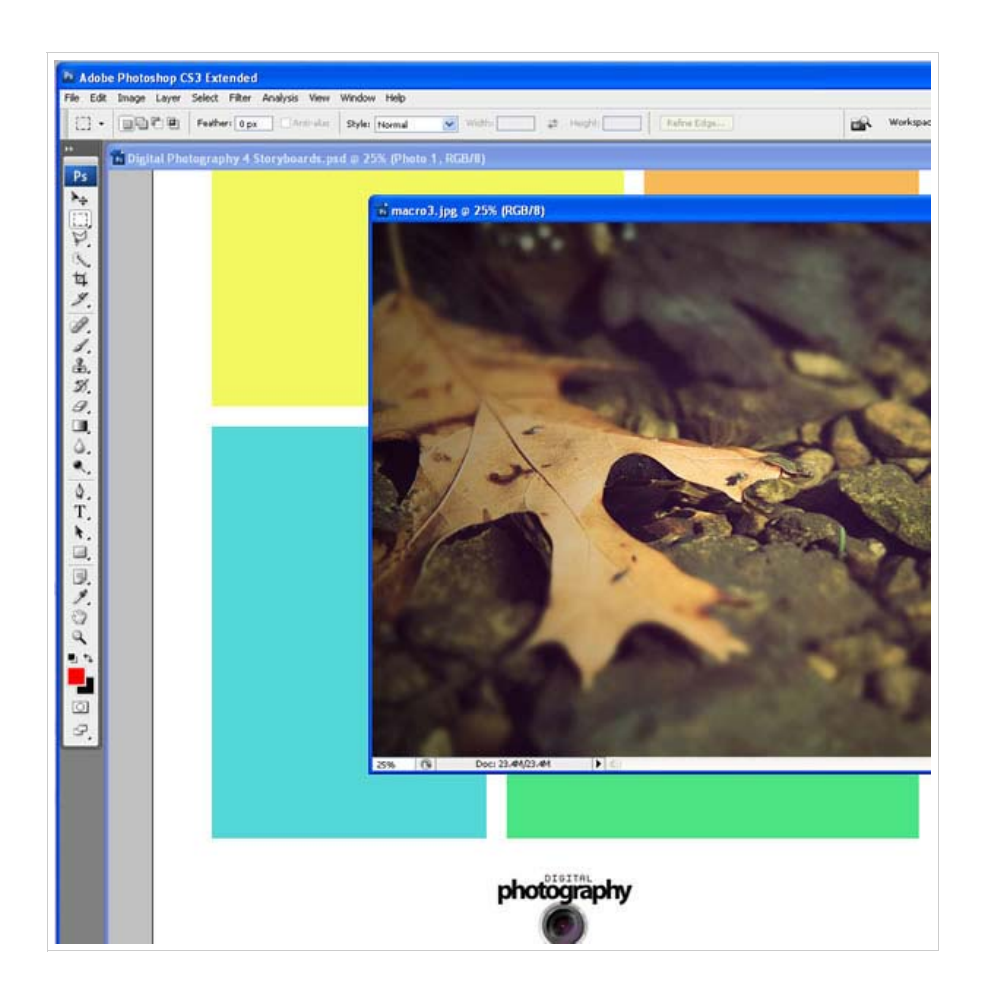

Drag and drop with the **Move tool** to do this.

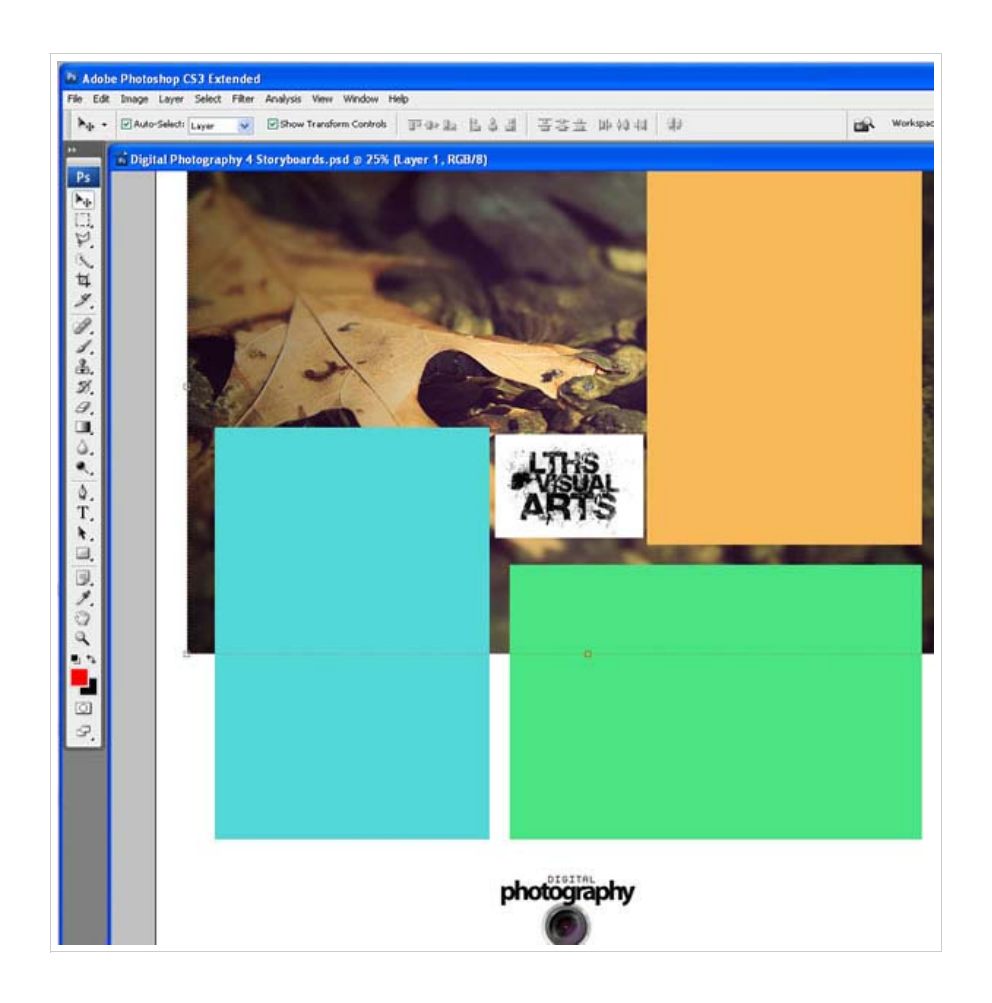

Move this photo in your Layers palette above **Photo 1 Yellow box**. Click on the **down Arrow** and select **Create Clipping Mask**.

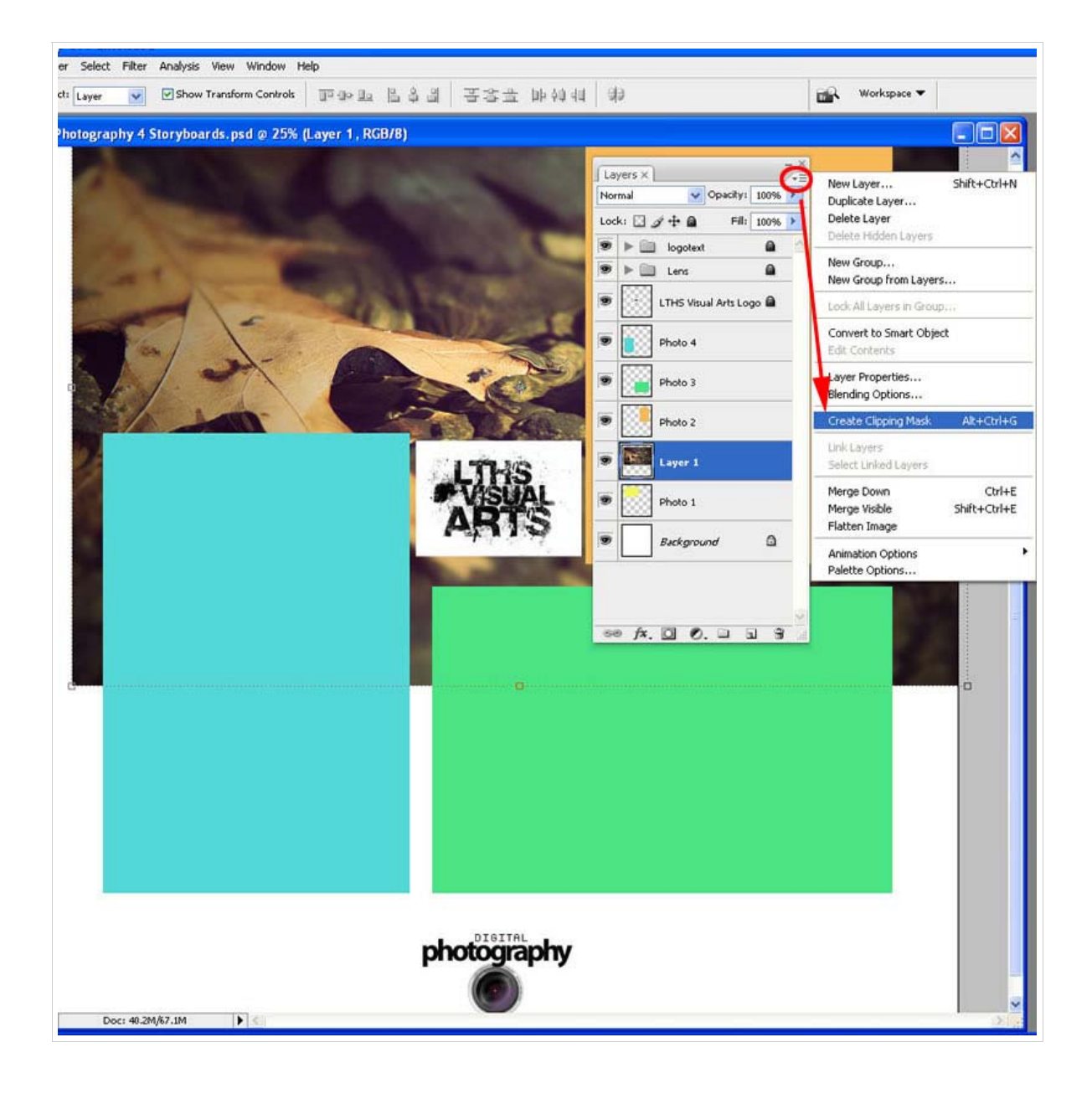

This will make your photo appear inside the yellow box area only. Resize your image and click the checkmark when you have the image at the size you want.

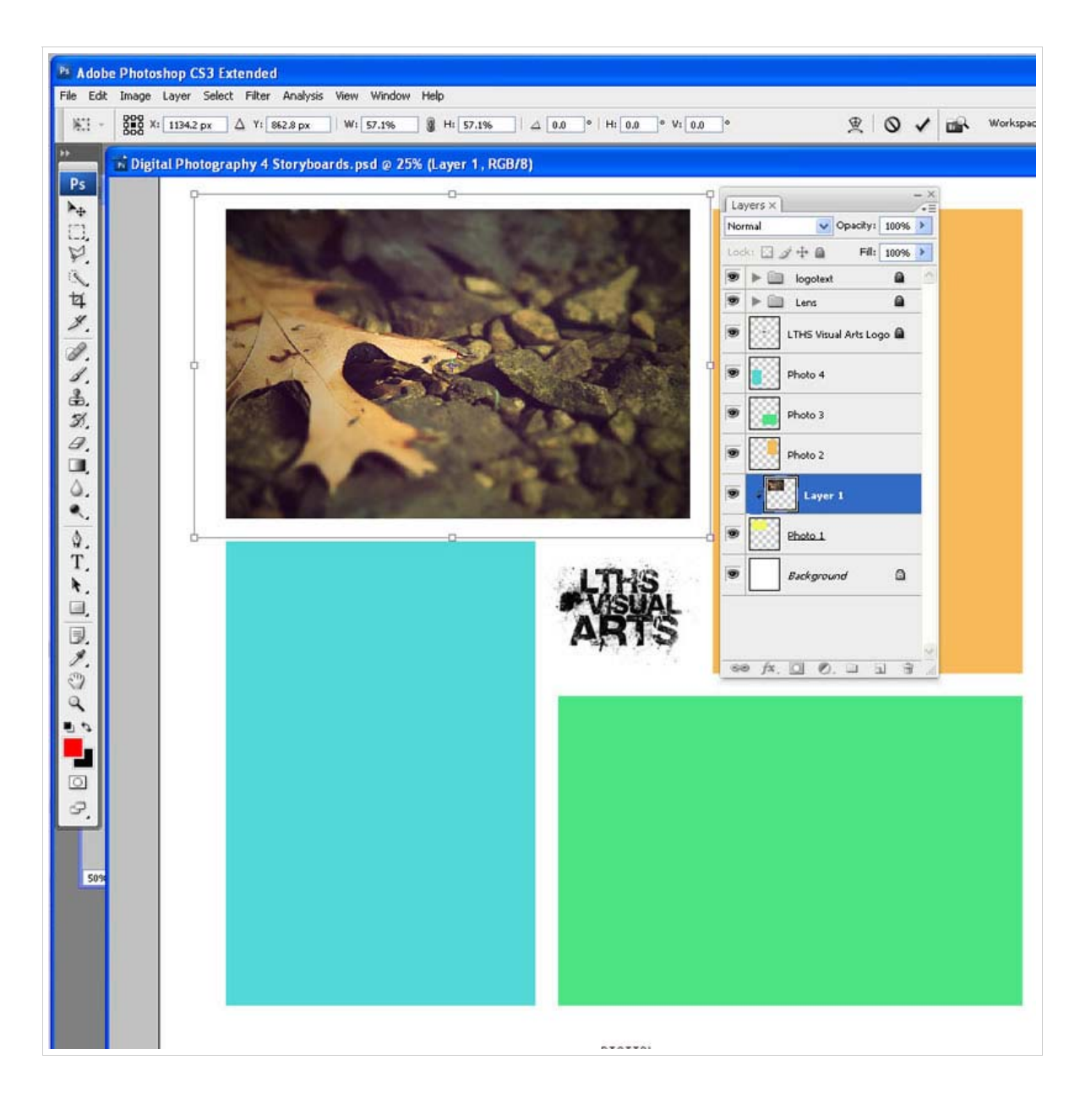

Continue this prodcedure for the remaining 3 photos and 3 colored boxes.

#### Step 7

Save this image as **Your Last Name Poster.psd** in your **V: drive folder**.

Then, save this to **your V: drive folder** as Your Last Name**Poster.JPG**.

#### **Examples**

© 2012 Lockport Township High School District 205. All rights reserved.